## Excel 2013 Sort: Custom Sorts, Sort Levels, Changing Level & Sorting by Colored Cells

As you keep adding more content to a worksheet, organizing that information becomes important. You can quickly **reorganize** a worksheet by **sorting** your data. For example, you could organize a list of contact information by last name. Content can be sorted alphabetically, numerically, and in many other ways. Watch a quick video of <u>Sorting Data in Excel</u>.

# **Types of sorting:**

When sorting data, sort to apply to the **entire worksheet** or just a **cell range**.

**Sort sheet** organizes all of the data in your worksheet by one column. Related information across each row is kept together when the sort is applied. In the example below, the **Contact Name** column (column **A**) has been sorted to display the names in alphabetical order.

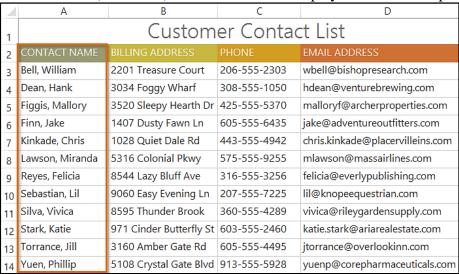

**Sort range** sorts the data in a range of cells, which can be helpful when working with a sheet that contains several tables. Sorting a range will not affect other content on the worksheet.

| $\mathcal{A}$ | Α                       | В           | С                | D               | E            |  |  |
|---------------|-------------------------|-------------|------------------|-----------------|--------------|--|--|
| 1             |                         |             |                  |                 |              |  |  |
| 2             |                         |             |                  |                 | 2            |  |  |
| 3             |                         | REPS        | WEIGHT (lbs)     | REPS            | WEIGHT (lbs) |  |  |
| 4             | Bench Press             | 14          | 65               | 12              |              |  |  |
| 5             | Bench Press ( Decline ) | 10          | 60               | 8               | 70           |  |  |
| 6             | Triceps Extension       | 15          | 35               | 20              | 35           |  |  |
| 7             | Average                 | 13.9        | 50.5             | 12.5            | 54           |  |  |
| 8             |                         |             |                  |                 |              |  |  |
| 9             | _                       | Running Log |                  |                 |              |  |  |
| 10            |                         | Date        | Distance (miles) | Time (hrs:mins) |              |  |  |
| 11            |                         | 25-Jun      | 2.8              | 0:45            |              |  |  |
| 12            |                         | 26-Jun      | 3                | 0:44            |              |  |  |
| 13            |                         | 27-Jun      | 2.75             | 0:42            |              |  |  |
| 14            |                         | 29-Jun      | 3.25             | 0:44            |              |  |  |
| 15            |                         | 30-Jun      | 3.25             | 0:45            |              |  |  |
| 16            |                         | 2-Jul       | 2.5              | 0:44            |              |  |  |
| 17            |                         | 3-Jul       | 3                | <b></b>         |              |  |  |
| 18            |                         | Total       | 20.55            |                 |              |  |  |
| 19            |                         |             |                  |                 |              |  |  |

### To sort a sheet:

In our example, we'll sort a T-shirt order form alphabetically by **Last Name** (column **C**). Select a **cell** in the column you wish to sort by. In our example, we'll select cell **C2**.

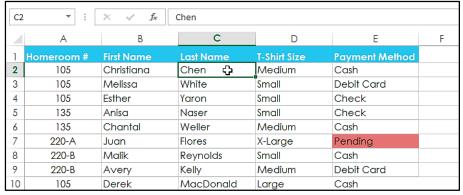

Select the **Data** tab on the **Ribbon**, then click the **Ascending** command  $\stackrel{2}{\searrow}$  to **Sort A to Z**, or the **Descending** command  $\stackrel{Z}{\bowtie}$  to **Sort Z to A**. In our example, click the **Ascending** command.

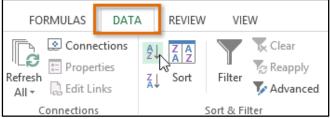

The worksheet will be **sorted** by the selected column. In our example, the worksheet is now sorted by **last name**.

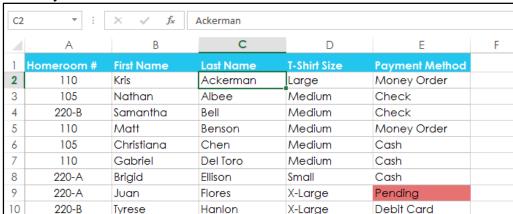

## To sort a range:

In our example, we'll select a **separate table** in our T-shirt order form to sort the number of shirts that were ordered on different dates.

Select the **cell range** you wish to sort. In our example, we'll select cell range **A13:B17**.

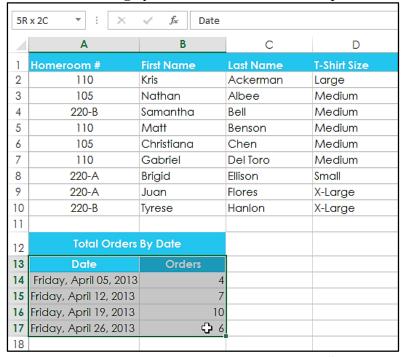

Select the **Data** tab on the **Ribbon**, then click the **Sort** command.

The **Sort** dialog box will appear. Choose the **column** you wish to sort by. In our example, sort the data by the number of T-shirt orders, so we'll select **Orders**.

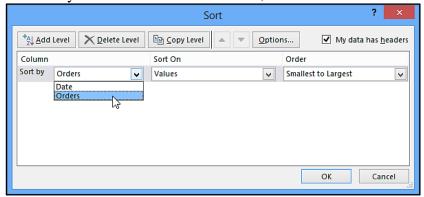

Decide the **sorting order** (either ascending or descending). In our example, use **Smallest to Largest**. Once you're satisfied with your selection, click **OK**.

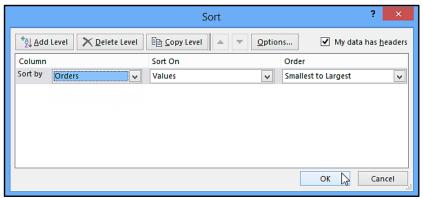

The cell range will be **sorted** by the selected column. In our example, the **Orders** column will be sorted from **lowest to highest**. Notice the other content in the worksheet was not affected by the sort.

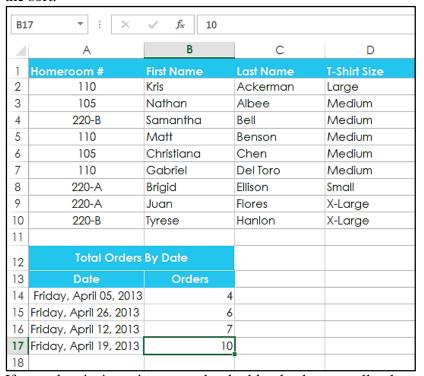

If your data isn't sorting properly, double-check your cell values to make sure they are entered into the worksheet correctly. Even a small typo could cause problems when sorting a large worksheet. In the example below, we forgot to include a hyphen in cell A18, causing our sort to be slightly inaccurate. Spaces can also be a problem for sorting.

| 4  | А          | В           | С            | О            |
|----|------------|-------------|--------------|--------------|
| 1  | Homeroom # | First Name  | Last Name    | T-Shirt Size |
| 16 | 135        | Jordan      | Weller       | Large        |
| 17 | 135        | Alex        | Yuen         | Large        |
| 18 | 220A       | Christopher | Peyton-Gomez | Small        |
| 19 | 220-A      | Brigid      | Ellison      | Small        |
| 20 | 220-A      | Juan        | Flores       | X-Large      |
| 21 | 220-A      | Chevonne    | Means        | Medium       |

### **Custom sorting**

Sometimes you may find that the default sorting options can't sort data in the order you need. Fortunately, Excel allows you to create a **custom list** to define your own sorting order.

### To create a custom sort:

In our example below, we want to sort the worksheet by **T-Shirt Size** (column **D**). A regular sort would organize the sizes alphabetically, which would be incorrect. Instead, we'll create a custom list to sort from smallest to largest.

Select a **cell** in the column you wish to sort by. In our example, we'll select cell **D2**.

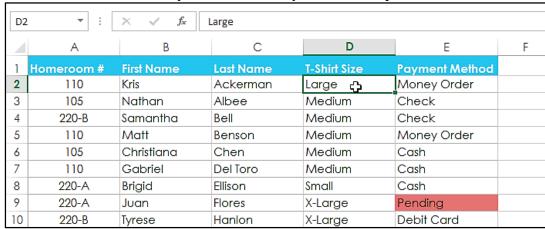

Select the **Data** tab, then click the **Sort** command.

The **Sort** dialog box will appear. Select the **column** you want to sort by, then choose **Custom List...** from the **Order** field. In our example, we will choose to sort by **T-Shirt Size**.

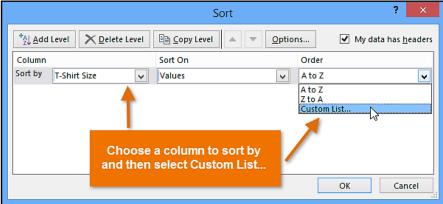

The **Custom Lists** dialog box will appear. Select **NEW LIST** from the **Custom Lists:** box. Type the items in the desired custom order in the **List entries:** box. In our example, we want to sort our data by T-shirt size from **smallest** to **largest**, so we'll type **Small**, **Medium**, **Large**, and **X-Large**, pressing **Enter** on the keyboard after each item.

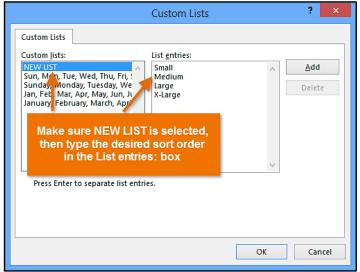

Click **Add** to save the new sort order. The new list will be added to the **Custom lists:** box. Make sure the new list is **selected**, then click **OK**.

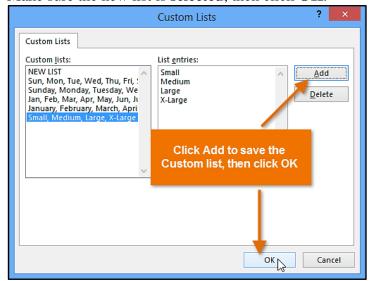

The **Custom Lists** dialog box will close. Click **OK** in the **Sort** dialog box to perform the custom sort.

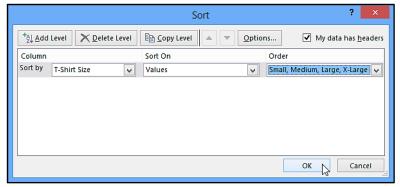

The worksheet will be **sorted** by the custom order. In our example, the worksheet is now organized by T-shirt size from smallest to largest.

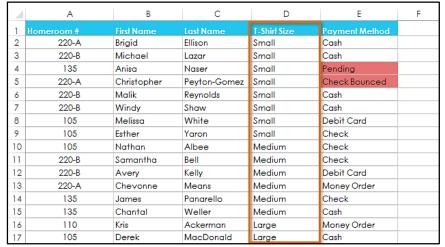

## To sort by cell formatting:

You can also choose to sort your worksheet by **formatting** rather than cell content. This can be especially helpful if you add color coding to certain cells. In our example below, we'll sort by **cell color** to quickly see which T-shirt orders have outstanding payments.

Select a **cell** in the column you wish to sort by. In our example, we'll select cell **E2**.

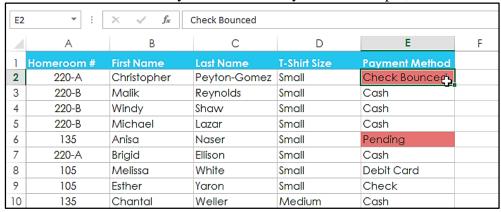

Select the **Data** tab, then click the **Sort** command.

The **Sort** dialog box will appear. Select the column you wish to sort by, then decide whether you'll sort by **Cell Color**, **Font Color**, or **Cell Icon** from the **Sort On** field. In our example, we'll sort by **Payment Method** (column **E**) and **Cell Color**.

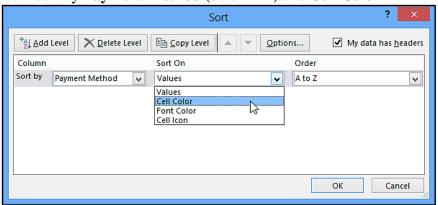

Choose a **color** to sort by from the **Order** field. In our example, we'll choose **light red**.

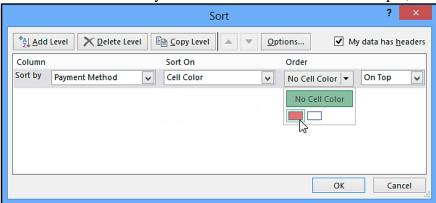

Click **OK**. In our example, the worksheet is now sorted by **cell color**, with the light red cells on top. This allows us to see which orders still have outstanding payments.

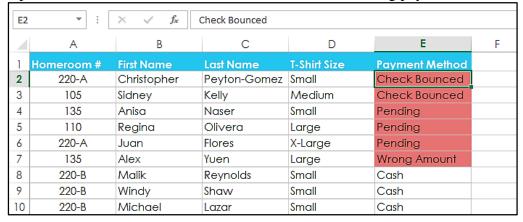

## **Sorting Levels**

If you need more control over how your data is sorted, you can add multiple **levels** to any sort. This allows you to sort your data by **more than one column**.

### To add a level:

In our example below, we'll sort the worksheet by **Homeroom Number** (column **A**), then by **Last Name** (column **C**). Select a **cell** in the column you wish to sort by. In our example, we'll select cell **A2**.

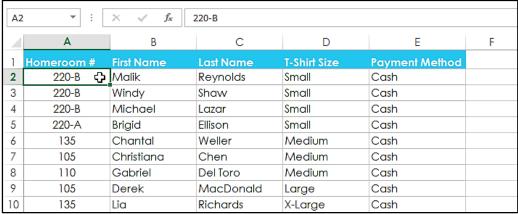

Click the **Data** tab, then select the **Sort** command.

The **Sort** dialog box will appear. Select the first column you wish to sort by. In this example, we will sort by **Homeroom** # (column **A**). Click **Add Level** to add another column to sort by.

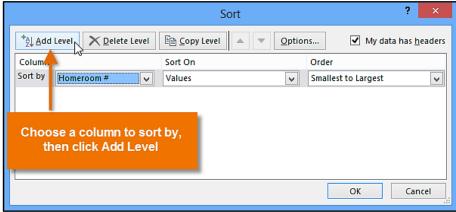

Select the next column you wish to sort by, then click **OK**. In our example, we'll sort by **Last Name** (column **C**).

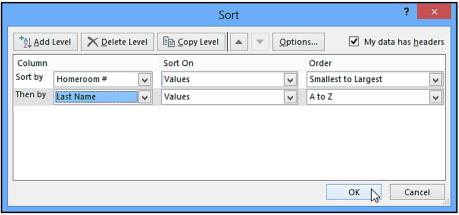

The worksheet will be **sorted** according to the selected order. In our example, the homeroom numbers are sorted numerically. Within each homeroom, students are sorted alphabetically by last name.

| A2 | · ·        | × ✓ f <sub>x</sub> | 105       |              |                |   |
|----|------------|--------------------|-----------|--------------|----------------|---|
| 4  | Α          | В                  | С         | D            | E              | F |
| 1  | Homeroom # | First Name         | Last Name | T-Shirt Size | Payment Method |   |
| 2  | 105        | Nathan             | Albee     | Medium       | Check          |   |
| 3  | 105        | Christiana         | Chen      | Medium       | Cash           |   |
| 4  | 105        | Sidney             | Kelly     | Medium       | Check Bounced  |   |
| 5  | 105        | Derek              | MacDonald | Large        | Cash           |   |
| 6  | 105        | Melissa            | White     | Small        | Debit Card     |   |
| 7  | 105        | Esther             | Yaron     | Small        | Check          |   |
| 8  | 110        | Kris               | Ackerman  | Large        | Money Order    |   |
| 9  | 110        | Matt               | Benson    | Medium       | Money Order    |   |
| 10 | 110        | Gabriel            | Del Toro  | Medium       | Cash           |   |

If you need to change the order of a multilevel sort, it's easy to control which column is sorted first. Select the desired **column**, then click the **Move Up** or **Move Down** arrow to adjust its priority.

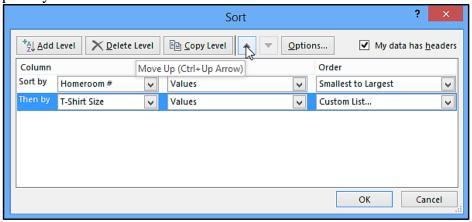

#### Challenge!

Open an existing Excel workbook.

**Sort a worksheet** in ascending  $\stackrel{2}{\searrow}$  or descending  $\stackrel{Z}{\swarrow}$  order. If you are using the example, sort by **Homeroom** # (column **A**).

Sort a **cell range**. If you are using the example, sort the cell range in the cell range **G3:H7** from highest to lowest by **Orders** (column **H**).

Add a **level** to the sort, and sort it by **cell color**, **font color**, or **cell icon**. If you are using the example, add a second level to sort by **cell color** in column **E**.

Add another level, and sort it using a **custom list**. If you are using the example, create a custom list to sort by **T-Shirt Size** (column **D**) in the order of Small, Medium, Large, and X-Large. Change the **sorting priority**. If you are using the example, reorder the list to sort by **T-Shirt Size** (column **D**), **Homeroom** # (column **A**), and **Last Name** (column **C**).